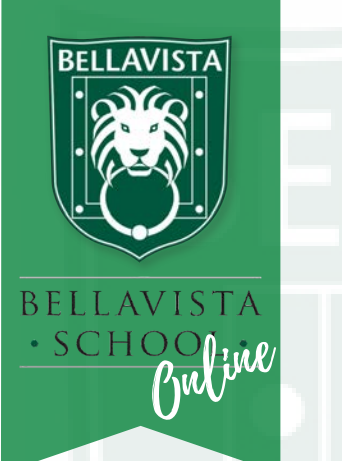

ALL YOU NEED TO GET YOU STARTED ONLINE

- 20 MARCH 2020 · ISSUE 01 · VOLUME 01

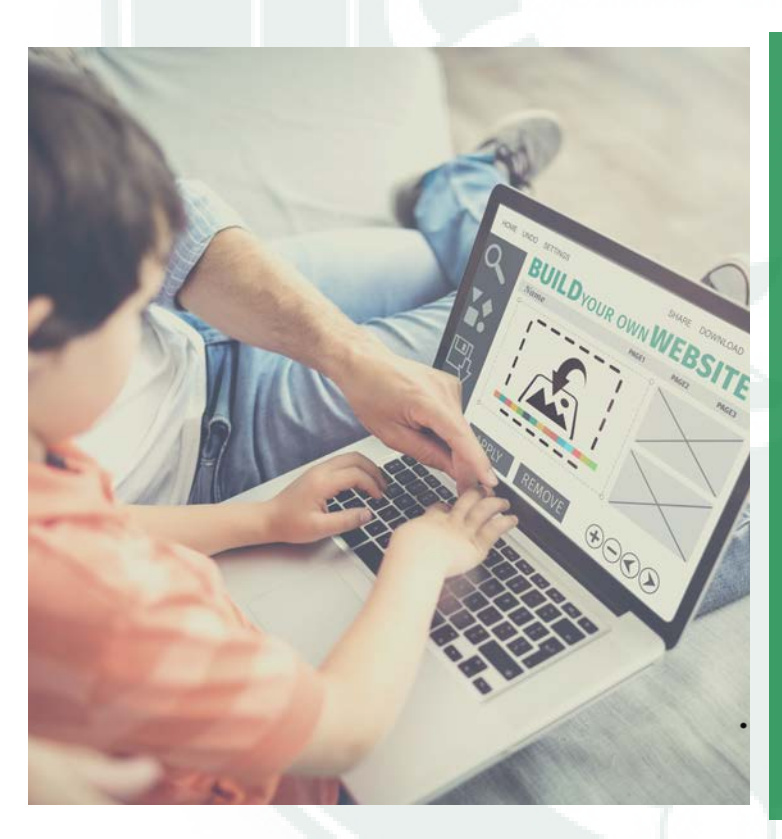

### STEP ONE: PARENTAL **CONTROL**

At all times, the parent is in charge of what happens online, that's the rule.

Children need to obey the rules – from 08h00 to 13h00 is school time and only school work should be happening online.

Parents need to think smart and if they can't be present, should set up parental controls!

## PARENTAL CONTROL IDEAS

[https://www.lifewire.com/microsoft](https://www.lifewire.com/microsoft-family-safety-parental-controls-4153037)family-safety-parental-controls-4153037

[https://www.imore.com/how-to-use](https://www.imore.com/how-to-use-parental-controls-iphone-ipad)parental-controls-iphone-ipad

<http://www.cellphonesafety.co.za/>

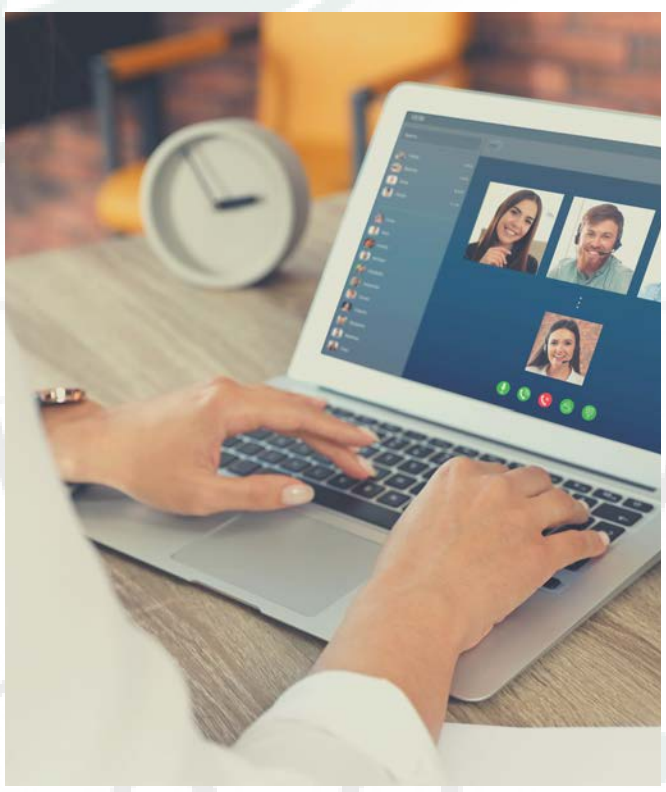

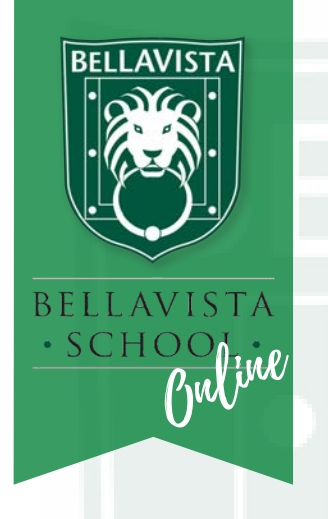

`THINGS YOU NEED TO GET YOU STARTED ONLINE

18 - 20 MARCH 2020 · ISSUE 01 · VOLUME 01

### STEP TWO GRADE R-3: **SEESAW**

GrR-3 are not using Google Classroom but you are probably already familiar with SeeSaw,

Here's a one minute refresher.

[https://youtu.be/Z6cUvkkUp\\_k](https://youtu.be/Z6cUvkkUp_k)

Your teacher has your child's code.

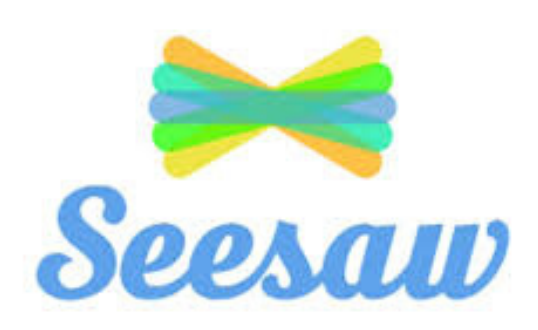

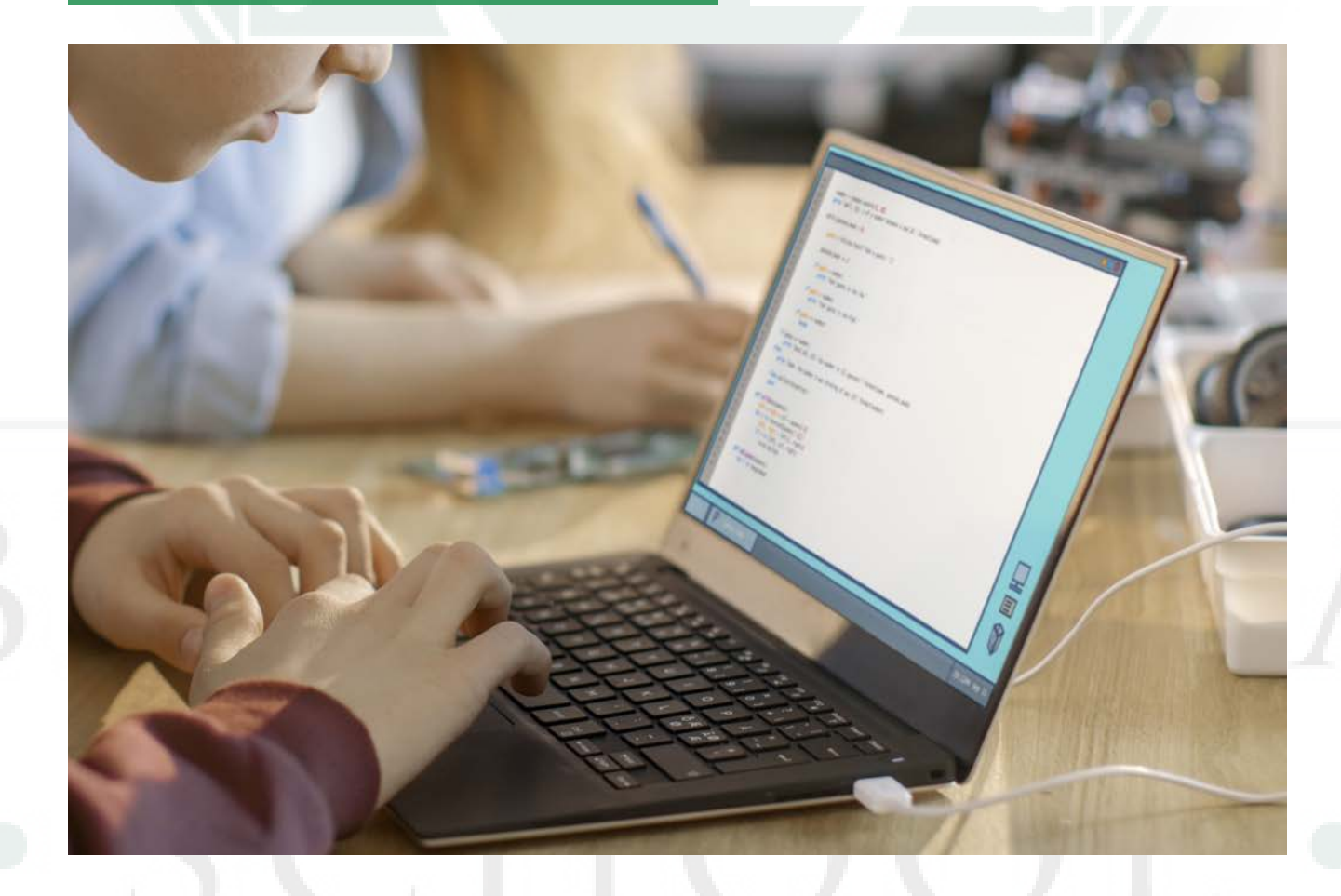

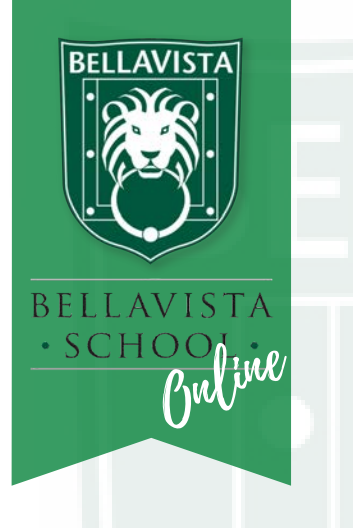

ALL YOU NEED TO GET YOU STARTED ONLINE

18 - 20 MARCH 2020 · ISSUE 01 · VOLUME 01

### STEP TWO GRADE 4-7: GOOGLE CLASSROOM

Your child has a Google classroom account that has been set up and created at school for him or her.

Please use this account for Bellavista assignments that has been set by the teachers and not your personal Gmail account.

Please make sure that you have installed the following apps on the iPad if you are using an iPad instead of a computer.

The computer will have these apps already if you open the Gmail account:

- Gmail app
- Google classroom app
- Google slides app
- Google drive app
- Google docs app
- Google sheets app

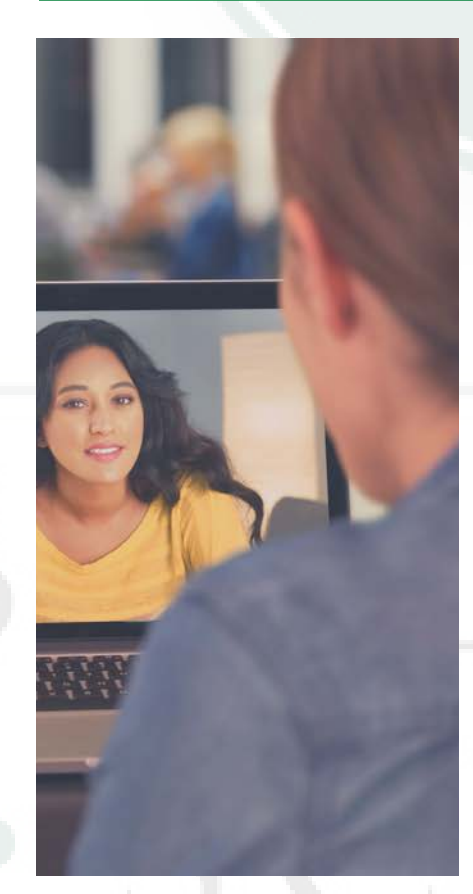

#### Please follow the instructions below to get access to it.

Step 1: Click on the Chrome browser [if you don't have Chrome, please install it on your computer/iPad. Google works the best from this platform]

Step 2: Once Chrome is open you will see the Google search bar. In the right corner of that page go to Gmail, click on it and let it open.

Step 3: Click on ADD ACCOUNT or USE ANOTHER ACCOUNT if you have an existing Gmail account already. [Don't create a new one, as it is already created by the school.]

Step 4: Type your username (e.g megan\_n@bellavista.org.za) in [this will be your email for Google classroom for Bellavista] Step 5: The children need to accept the classroom invite in google classroom

Step 6: You should now be able to see the Inbox for this account. All the things that will be emailed or added through Google classroom from Bellavista will appear in this Inbox.

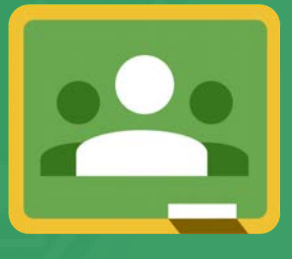

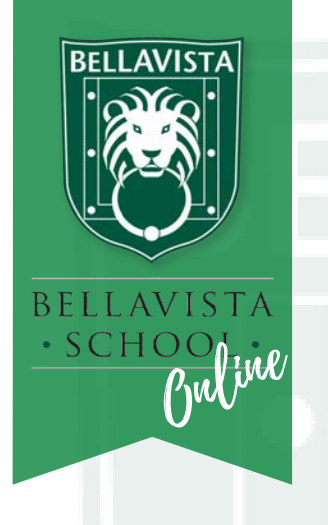

ALL YOU NEED TO GET YOU STARTED ONLINE

18 - 20 MARCH 2020 · ISSUE 01 · VOLUME 01

### **STEP 3: ZOOM**

Use ZOOM to talk to your teachers and therapists.

You will need to open [zoom.us](http://zoom.us/) on Google Chrome (or any other web browser you prefer)

To chat to your teacher in the classroom, you will be invited to a ZOOM meeting on your assigned email address.

**ZOOM** 

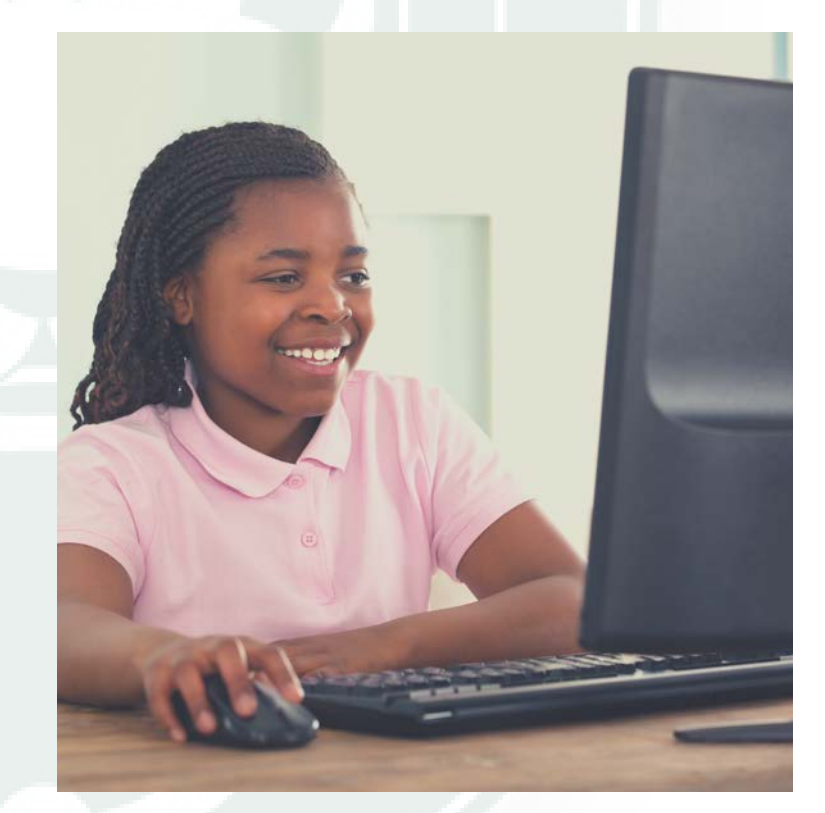

#### STEP BY STEP

- Enter your browser and open [Zoom.us](http://zoom.us/)

- Login in using your email address [Your address is firstname\_firstletterofsurname@bellavista.org.za]

For further instructions click this youtube link:

<https://youtu.be/hIkCmbvAHQQ>

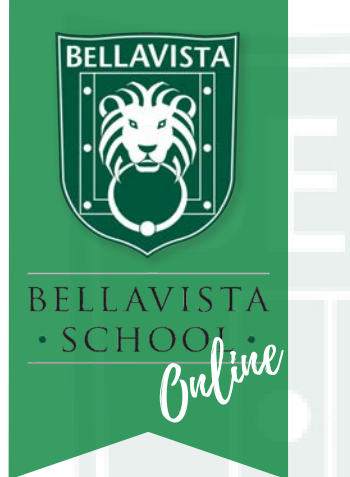

ALL YOU NEED TO GET YOU STARTED ONLINE

18 - 20 MARCH 2020 · ISSUE 01 · VOLUME 01

### WE'RE HERE TO HELP YOU

We will put out some more tips as we go, but as you set up and if you struggle, help is at hand.

We know we aren't set up as efficiently as a call centre, but we will get back to the emails as fast as we can.

If the person assigned can't assist, he or she will find someone who can!

GrR: dani.gluckman@bellavista.org.za Gr1: tayla.smith@bellavista.org.za Gr2: michelle.yudelowitz@bellavista.org.za Gr3: linda.wetterhahn@bellavista.org.za Gr4: jenny.hallendorff@bellavista.org.za Gr5: samantha.jacquet@bellavista.org.za Gr6: cameron.doyle@bellavista.org.za Gr7: cameron.doyle@bellavista.org.za FLOW: vanitha.poolchand@bellavistaschool.co.za